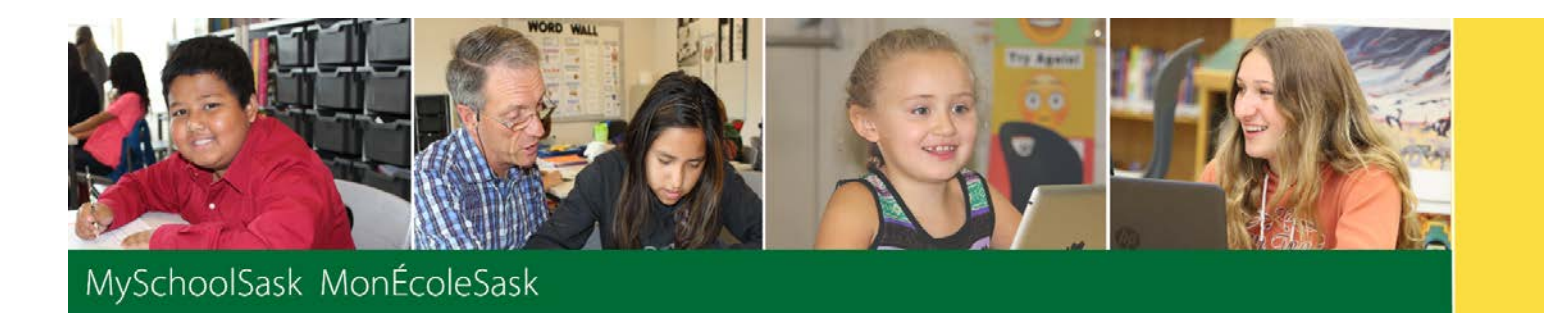

# Staff View Setup and Navigation

March 2019 v1.0

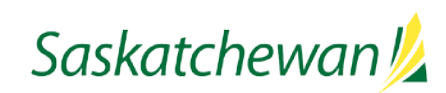

*saskatchewan.ca*

### **Version History**

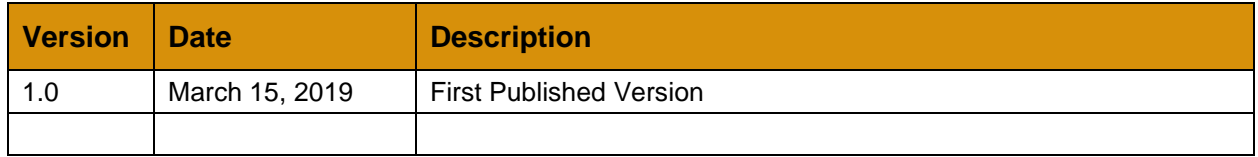

### **Confidentiality**

This document contains information, which is proprietary and confidential to Fujitsu Consulting (Canada) Inc., and Follett of Canada Inc. (submitted with their permission). The recipient of this document agrees to not use or reproduce it for any purpose other than its intended application, which is to provide support and learning material for School Divisions implementing and using MySchoolSask. Without the prior consent of Fujitsu Consulting (Canada) Inc. and Follett of Canada Inc., the posting of a copy of the original document on a public website is prohibited.

### **Table of Contents**

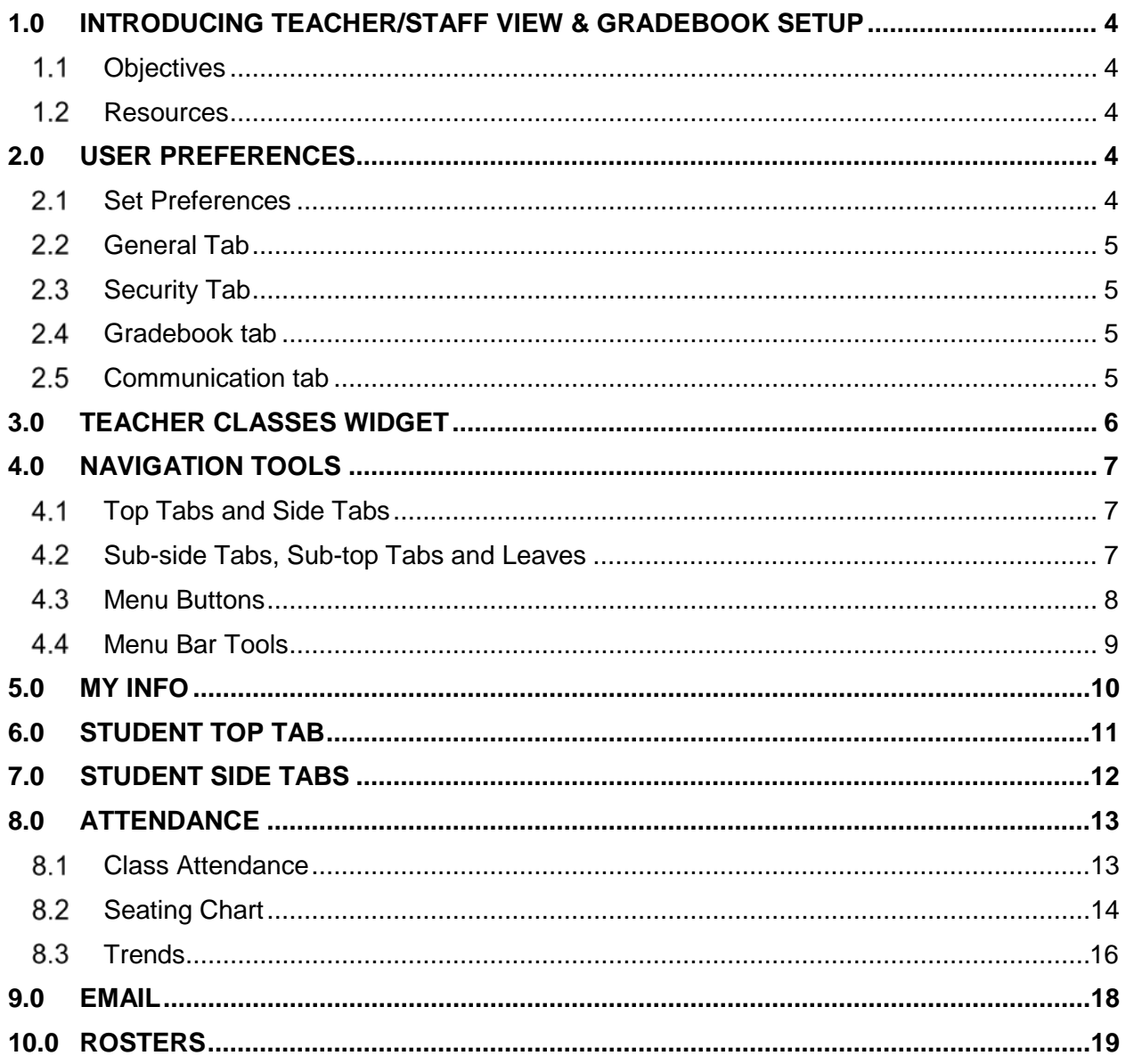

# **1.0 Introducing Teacher/Staff View & Gradebook Setup**

The focus of this guide is to provide the necessary understanding and requirements for working as a teacher in the **Staff** View.

#### $1.1$ **Objectives**

- Setting user preferences
- Navigating Staff View
- Viewing student information
- Taking attendance
- Printing reports

#### $1.2<sub>1</sub>$ **Resources**

From the Staff View, under all tabs with the exception of the landing page, the **Help** menu provides a variety of resources, which follow:

- Online Help this scopes to the area from which Help is accessed.
- Quick Reference Cards
	- o Tips and Shortcuts Teachers
- User Guides
	- o Staff View

### **2.0 User Preferences**

User Preferences are unique to each user. They provide some options for personalizing MySchoolSask/MonÉcoleSask (MSS/MÉS), though these may vary by division or school.

Various General user preferences and Security preferences can be set. These are outlined below. Gradebook preferences are covered in Section 10.0.

#### $2.1$ **Set Preferences**

When a teacher logs in, MSS/MÉS opens by default at the **Pages** top tab**,** commonly referred to as the *Landing Page*, in the **Staff View**. The preferences shown below are those available by default to a teacher in the **Staff View**, though these may vary by division or school.

These are covered in detail in the *Fundamentals* and *Using Gradebook* guides.

Locate and click on the user name in the top right of the window, then select **Set Preferences**.

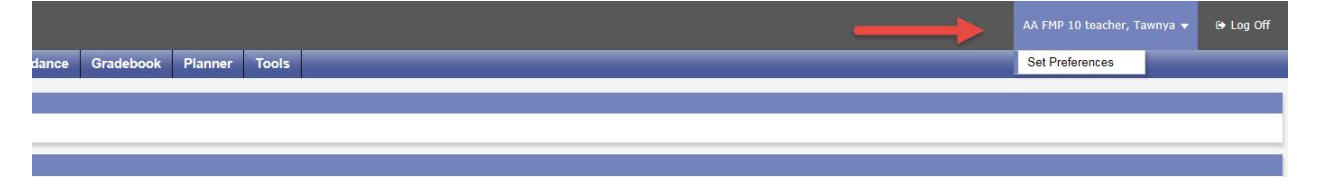

#### $2.2$ **General Tab**

General settings determine the appearance and functionality of MySchoolSask/MonÉcoleSask. Enable gradebook features MUST be checked for the gradebook to function.

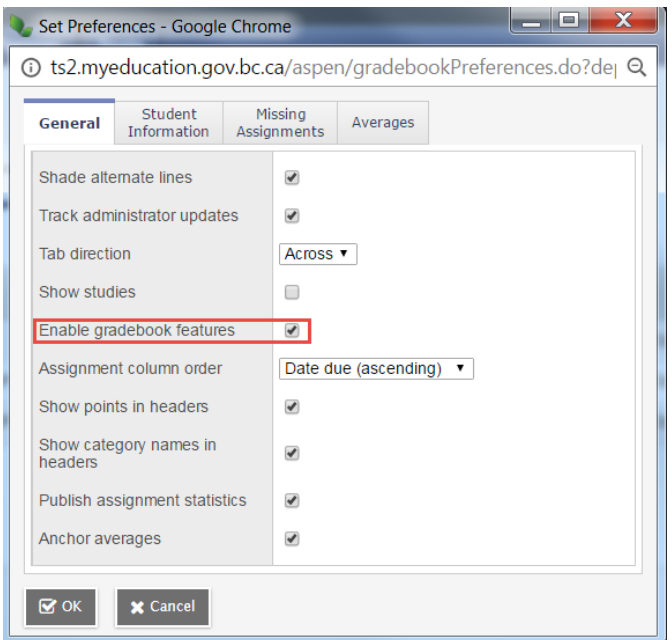

## 2.3 **Security Tab**

The Security tab records your email address and security question and answer.

### **Gradebook tab**

The Gradebook tab shows all the preference settings for gradebook functionality in one screen. Gradebook Preference Settings are covered in detail in Using Gradebook.

### **Communication tab**

The Communication tab provides Forum Options, for example, this is where you can set the number of Forum posts per page; used with the student portal.

# **3.0 Teacher Classes widget**

The MSS/MÉS homepage or landing page contains several 'widgets' most of which are set at the Provincial level for important information of a global nature. Some widgets display only in certain Views, depending on each user's role.

In **Staff View**, the default when a teacher logs in, a unique **Teacher Classes** widget displays the classes meeting on the current date. It provides quick access to various areas within the Staff view, bypassing the need to navigate:

- **Date:** The date is displayed at the top, centre. Using the **Previous** and **Next** buttons, allows the user to move forward and back in the calendar. The classes displayed will reflect the date selected. A **Today** button will display providing quick access back to the current date when on any other date.
- **Classes:** Classes are displayed as a blue hyperlink. Clicking on a class takes the user

to the class roster. If the following icon, **due displays to the right of the class description**, a change to the roster has been made. Clicking this icon will display the roster change: a green entry for a new student, a red entry for a withdrawn student.

• **Attendance:** Two icons are presented; one showing a list  $\equiv$  which takes the user to

the Class  $>$  Input list and the pair of students icon  $\overline{d}$  linking to the seating chart for attendance. The Posted check box indicates whether the attendance for the class has been posted or not.

- **Grades:** The Grades icon **R** takes the user to the Scores screen of the class for grade or mark entry. Where grades have been posted, the Posted box will display a green check mark
- **Email:** The email icon  $\Box$  opens a popup email message window that defaults to the roster of the class chosen.

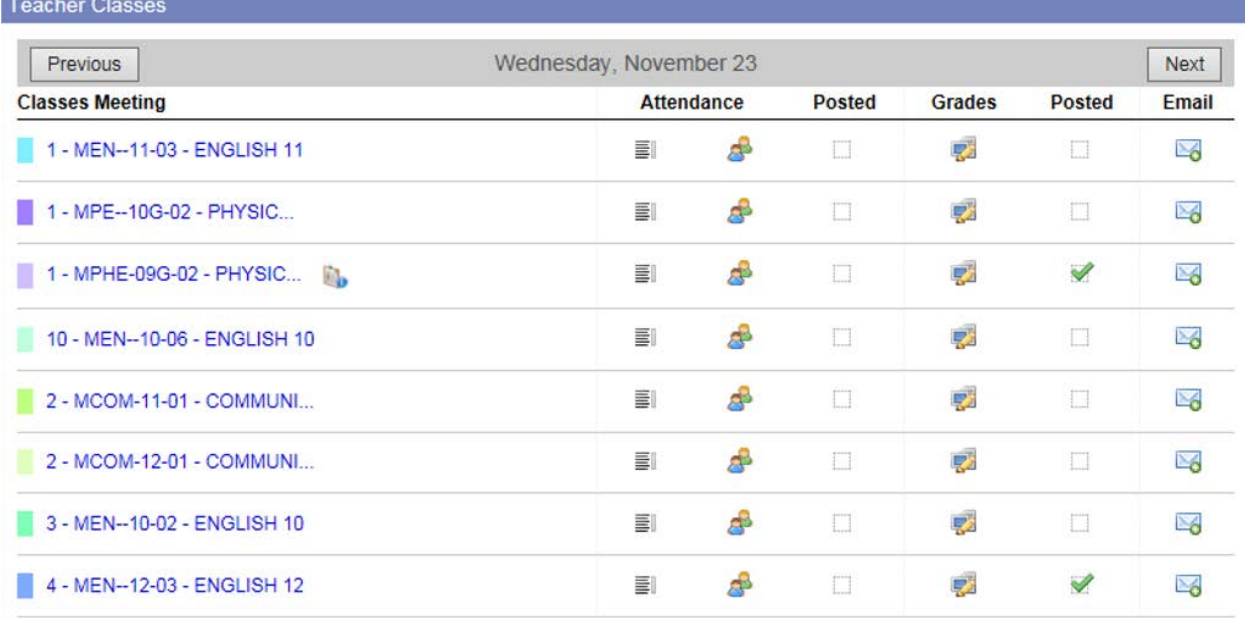

# **4.0 Navigation Tools**

#### $4.1$ **Top Tabs and Side Tabs**

**Top tabs** represent functional areas of MySchoolSask. These are scoped to the user view and role, so a user will only see what they have been given to view or work with. The top tab that is highlighted indicates where the user is in the application.

**Side tabs** provide access to additional details of the top tab functional area.

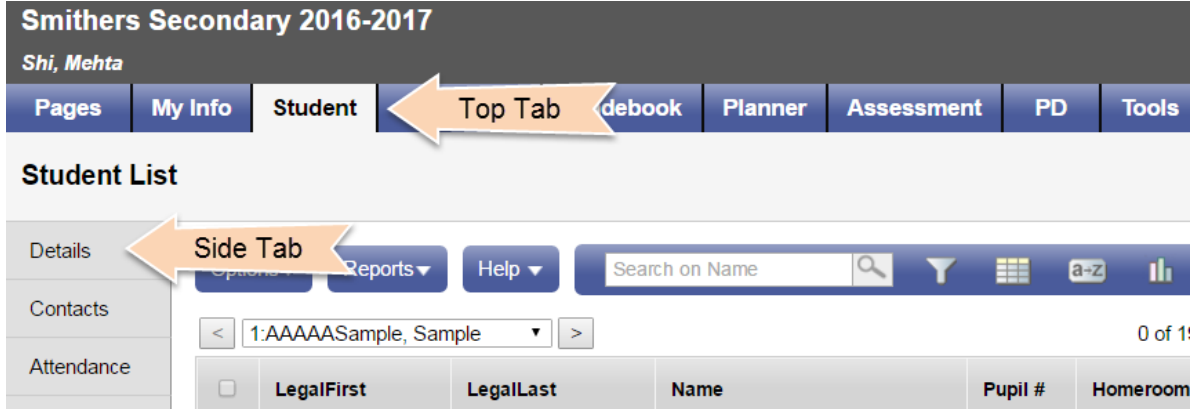

### **Sub-side Tabs, Sub-top Tabs and Leaves**

**Side tabs** usually contain **sub-side tabs, leaves** and **sub-top tabs.**

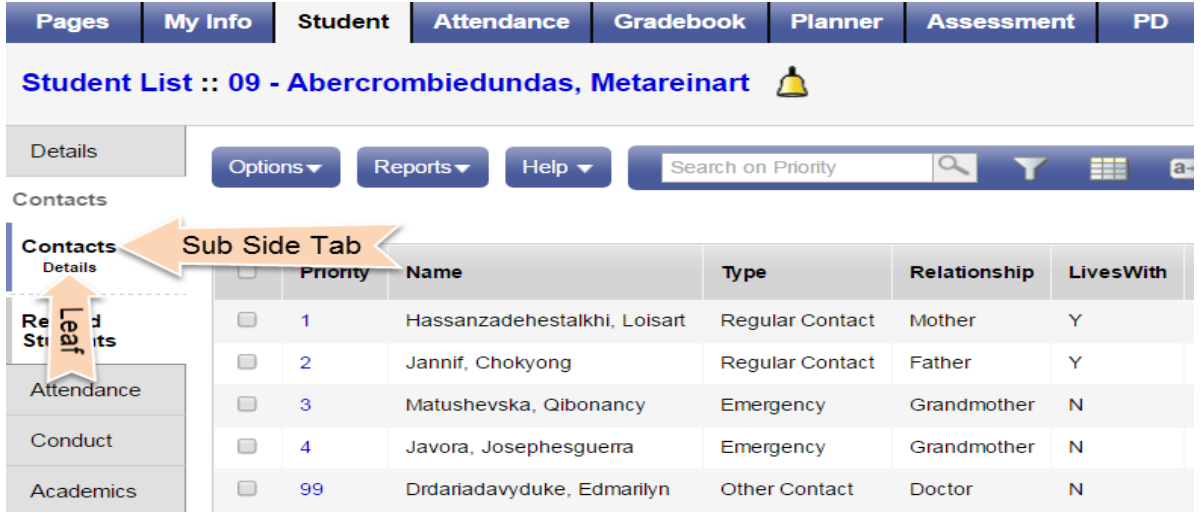

**Sub-top tabs** appear at the top of a list, when a side tab is selected. A good example of this is in the **Student** top tab > **Details** side tab.

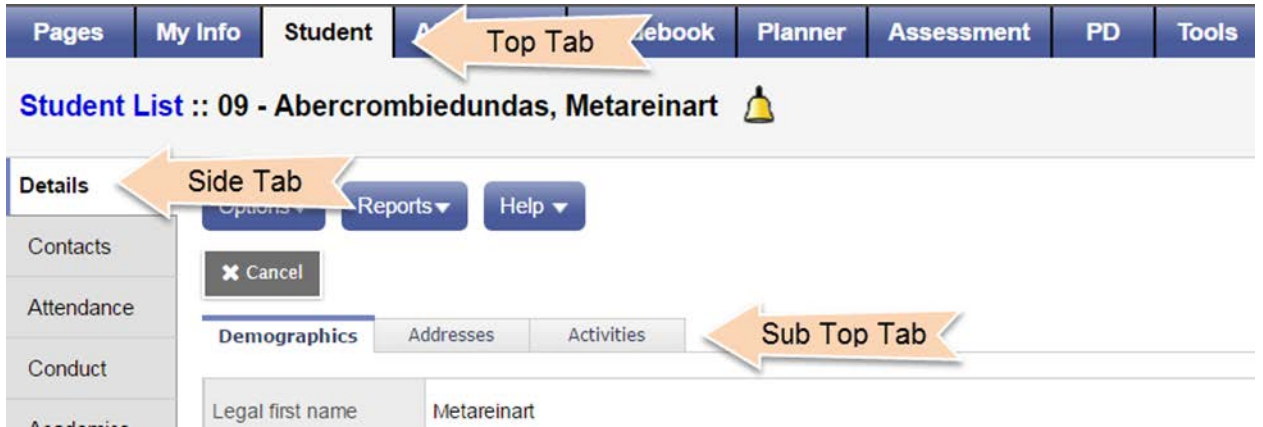

#### $4.3$ **Menu Buttons**

The menu buttons are found above the field set of information in the active pane. The menu buttons are the same regardless of the top tab the user has selected. The items displayed in the menu will change, depending on the top tab *and* side tab the user has selected.

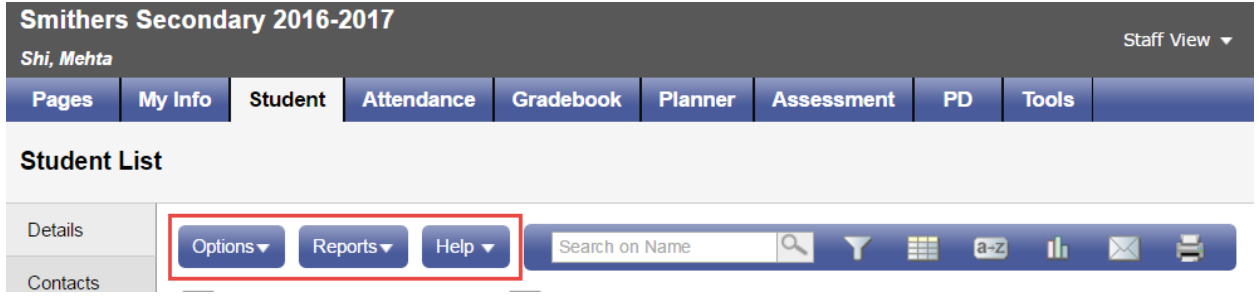

### **Options**

The Options menu is an action centre where users can initiate actions on the data that is displayed on the screen. In some cases, the list of items may show ellipses, indicating additional options, e.g. Query below.

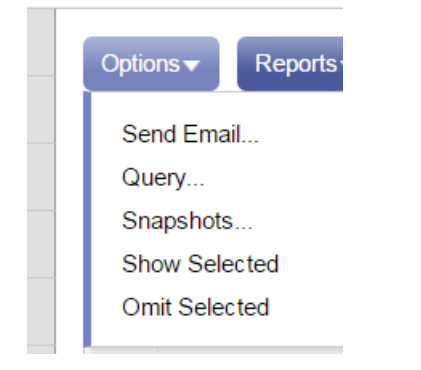

### **Reports**

The Reports menu displays a list of reports available in specific areas of the application. It is important to note that reports are associated with top tabs and side tabs and relate specifically to the data displayed on the page.

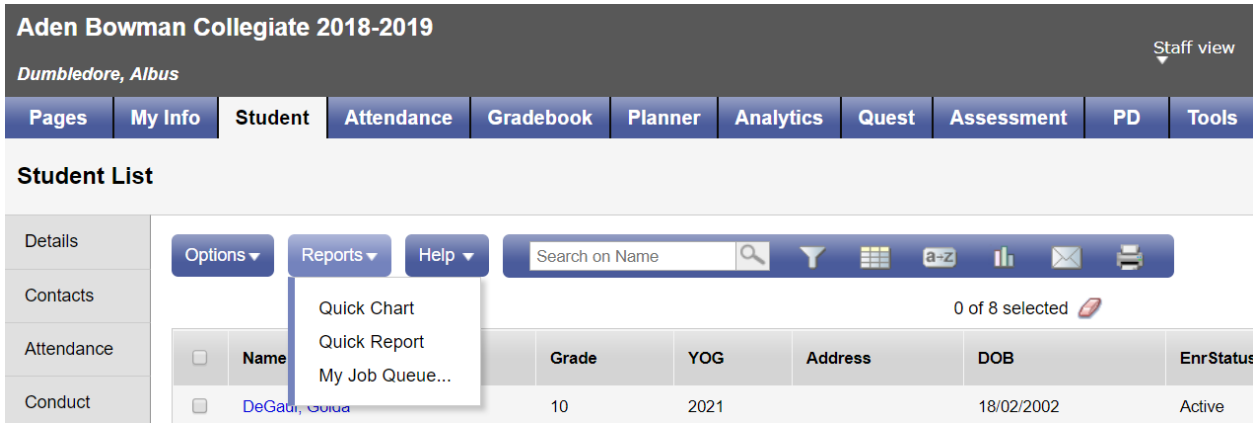

### **Help**

Several options are available through Help on the menu bar.

**Important Note**: The information available through the Help menu is NOT customized for MySchoolSask/MonÉcoleSask and may reference options or functions that are not available. However, it is still useful for many basic functions.

#### **Menu Bar Tools** 44

The menu bar, to the right of the menu buttons, provides several tools for filtering, displaying, sorting and exporting data in MySchoolSask. The options that display when using these tools depend on the top tab and side tabs selected. For a more detailed outline of these tools, see the Fundamentals guide located on the MySchoolSask Information Station site.

# **Filter**

Filters provide the user with the ability to group records in a list. Filters are connected to queries, so they are dynamic – every time a user selects a filter, it will display all of the latest information in that group of records. Users can hide filters that are not useful to them, change the order in which the filters display in the filter list, and create their own filters.

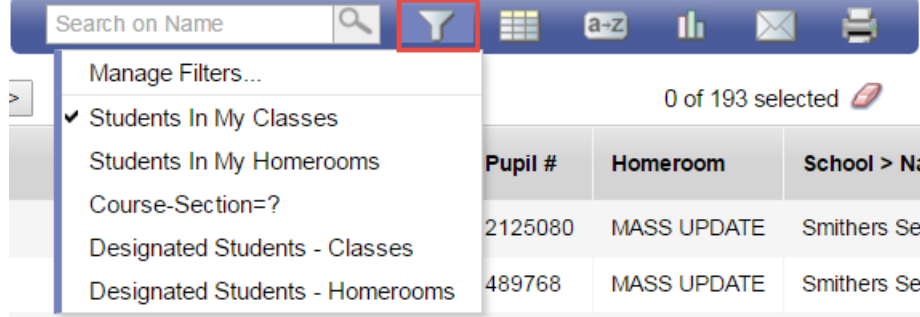

# **Field Sets**

Field sets simply display information in a list. By selecting a different field set, the user is choosing to display different columns of information for the same records in the list. Field sets can be very useful for creating commonly used sets of information and then extracting those into a spreadsheet for analysis or manipulation.

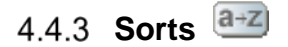

Click column heading to re-sort. Multi-level sorts, up to three, third sort is primary. Use Sort icon to return to default or create custom sorts.

# 4.4.4 Quick Charts

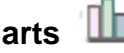

Provides a method of generating a chart to display information from the current field set.

# **Quick Print**

Provides a method of extracting information in a variety of formats including csv from the currently displayed field set.

#### |⊼| **Maximize**

Use to hide top tabs to allow more records per page in the active pane.

#### M **Minimize**

Return top tabs to view.

### **5.0 My Info**

The **My Info** top tab provides user information such as the teacher's demographic details, schedule of courses, secondary schools, groups, snapshots and any documents added from the school for staff viewing.

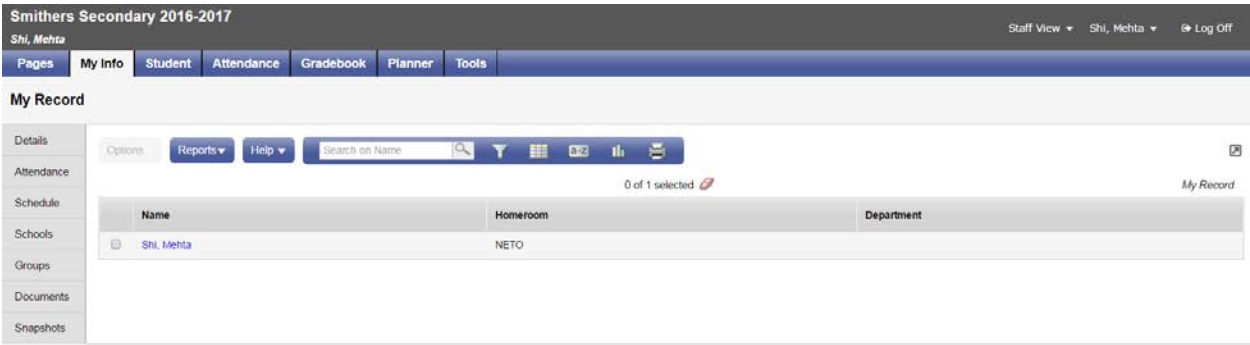

# **6.0 Student Top Tab**

From the student top tab the default filters to **Students in My Classes**, displaying all of the teacher's students. Alternate filters provided are: Students in My Homerooms, Course-Section=?, Designated Students - Classes, and Designated Students - Homerooms.

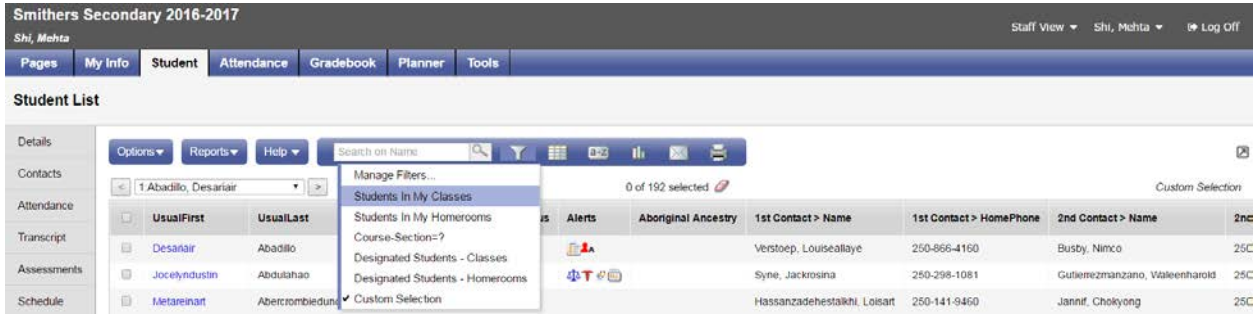

Clicking on the hyperlinked student name displays the read-only demographics.

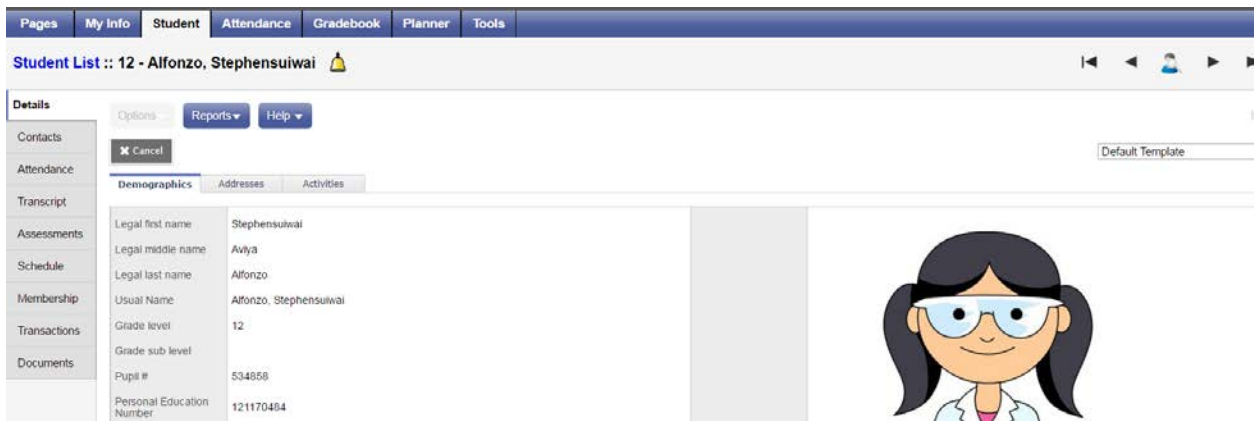

It is also from the Student top tab that a teacher can click on the Reports menu and run reports for all or a selected group of students.

Using the Options menu > Show Selected allows the teacher to scope to a particular group or list of students.

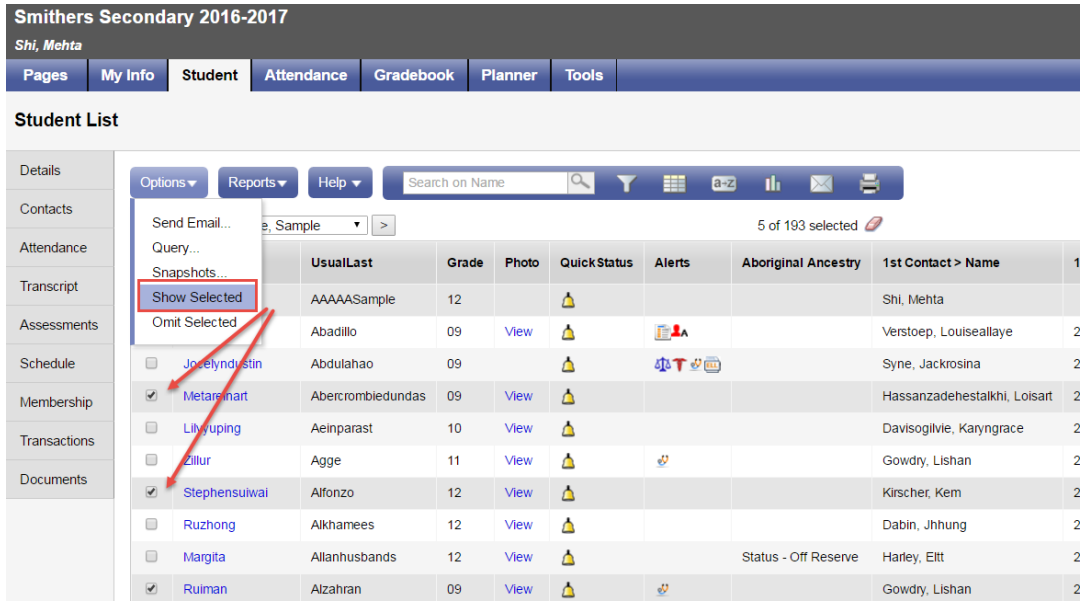

# **7.0 Student Side Tabs**

From the **Student** top tab, the side tabs in **Staff View** provide read only access to individual student information. Select the student by checking/highlighting a student.

- **Details** Demographic student information.
- **Contacts** Student contacts including parents, guardians and emergency contacts.
	- o **Related Students** Displays siblings entered in the system.
- **Attendance** Attendance records for either daily or class attendance are displayed.
- **Conduct**  Conduct incidents, actions and detention records.
- **Academics**  Courses, course details, assignments and attendance for the student.
- **Transcript** All current and past transcript records for a student.
- **Assessments** Provincial assessments such as FSA or Provincial Exams
- **Schedule** View a student's schedule and course requests for the next year.
- **Membership** Provides an enrollment history and any secondary school associations.
- **Transactions** Fees and Inclusions can be found from this side tab.
- **Documents** Ed Plans/Student Learning Plans and IIPs

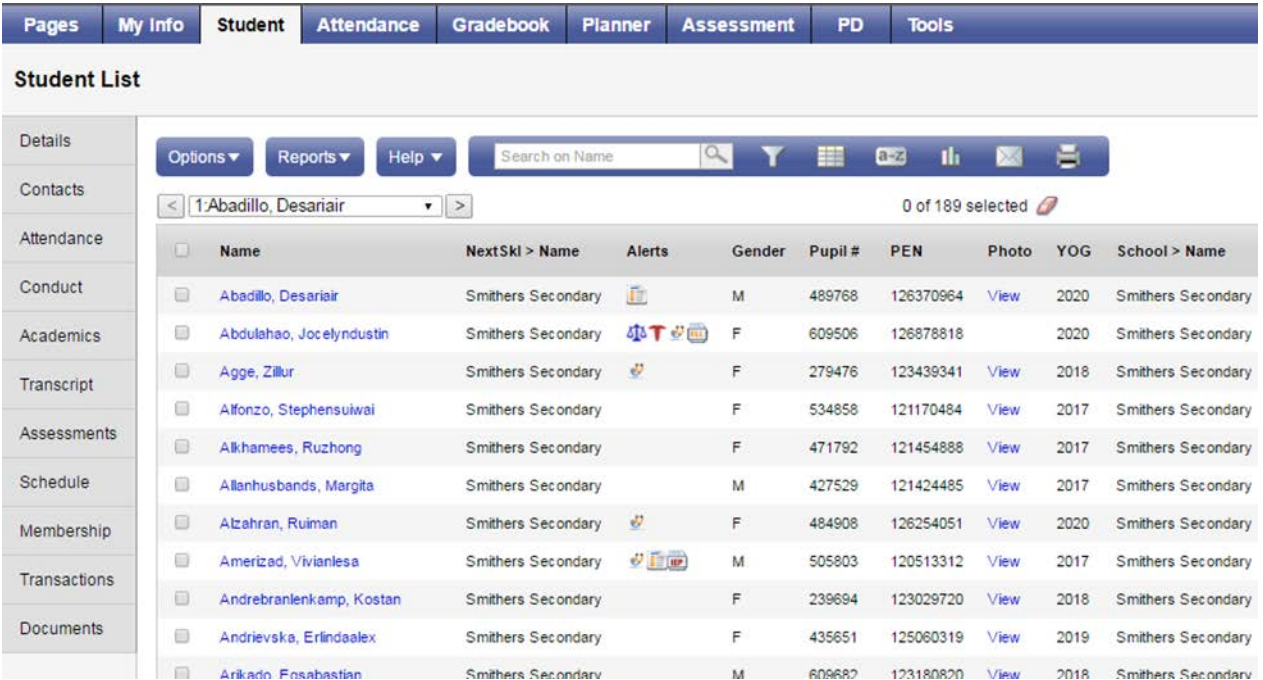

# **8.0 Attendance**

#### $8.1$ **Class Attendance**

Teachers can enter and view Class Attendance using the **Attendance** top tab. The **Teacher Classes** widget on the **Pages** tab provides quick access to Class Attendance.

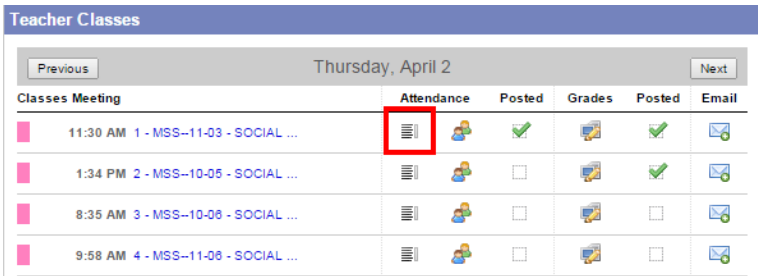

In Staff View, attendance is also accessible from the **Attendance** top tab, which defaults to the **Class** side tab if the **Daily** side tab in the school preferences has been removed. Click the blue, hyperlinked course to take attendance:

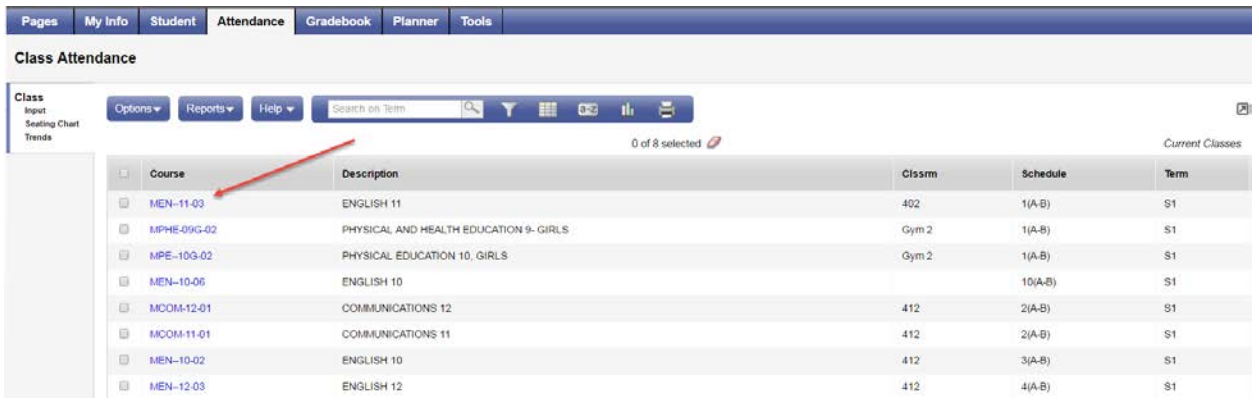

This will bring up the class roster from which to enter, modify and post attendance. Where a **Classes** (combined class) grouping exists, a checkbox: **Show all students in class** will display at the top right. Click the *Quick Change* buttons to set attendance. The "P" is provided should a student be marked absent or late and needs to be changed to present. Prior to posting, an asterisk will display in the Class Attendance field and the student row will be highlighted in grey.

Once complete, click the **Post** button which will remove the asterisks, remove the highlighting on the student records, copy all Class Attendance values to the Daily Attendance, and display a visual indicator at the top that attendance has been posted and when. Use the, **Attendance for** calendar to change the date if necessary. **Not a valid calendar date** will be displayed in a red warning message if this is the case.

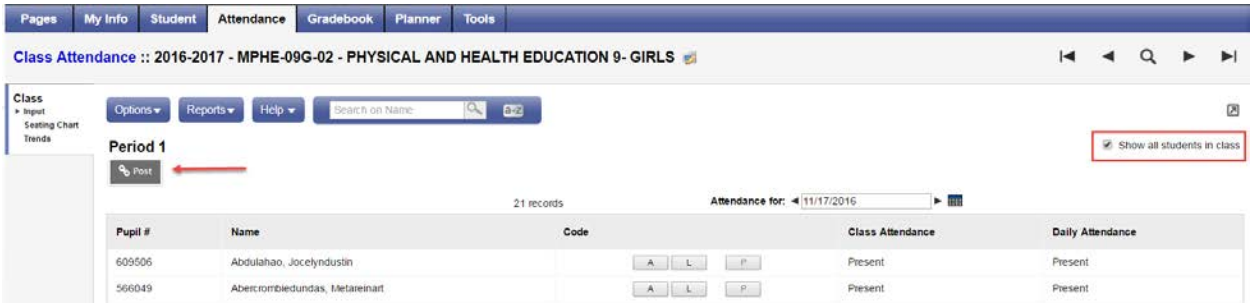

#### 8.2 **Seating Chart**

### **Taking Attendance Using the Seating Chart**

Seating charts can be set up and used for attendance purposes. They contain student photos so they can also be printed and used by substitute teachers to identify students. Seating charts can be accessed from the landing page, the **Attendance** top tab, or the **Gradebook** top tab.

A quick link to the seating chart for attendance is presented on the **Teacher Classes** widget on the landing page:

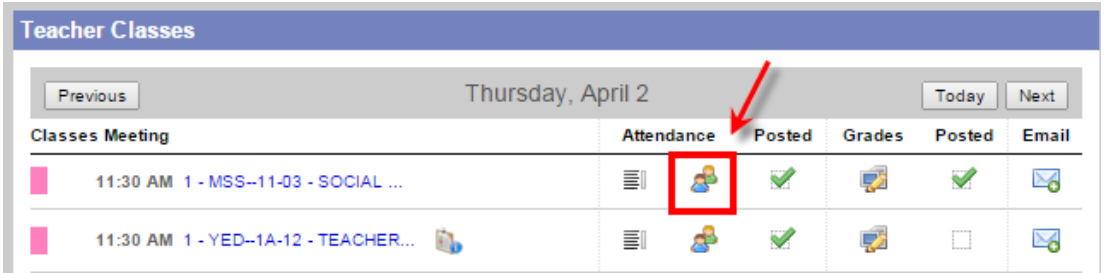

The seating chart can also be accessed using the **Attendance top tab > Class Attendance > Seating Chart**. Select the class for attendance and click, **Seating Chart**.

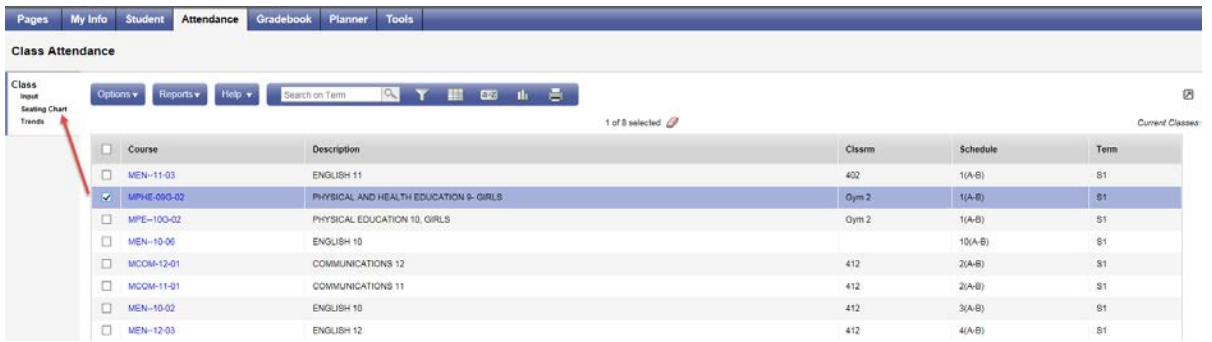

The seating chart presents a view of the student seating plan, the student's photo and the *Quick Change* buttons to mark attendance. Where attendance for a previous date is to be entered, adjust the date in the **Attendance for** field and click the **Set Date** button. When complete, click **Post**. Use the **Printer Friendly Version** at the top right to provide a seating plan with names and photos for substitute teachers not familiar with the students.

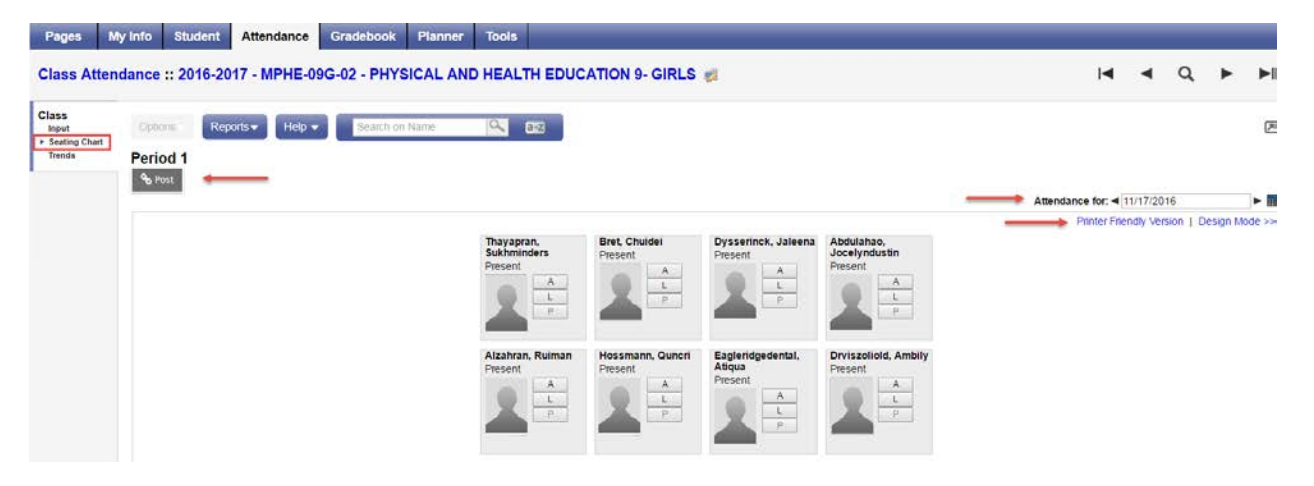

### **Creating the Seating Chart**

To create a class seating chart navigate to **Attendance > Class Attendance > Seating Chart** and click on the hyperlinked, **Design Mode** at the top right of the screen. The message, **Students are missing from the chart** will be displayed where a seating chart has not yet been completed and students remain in the **Unseated Students** list.

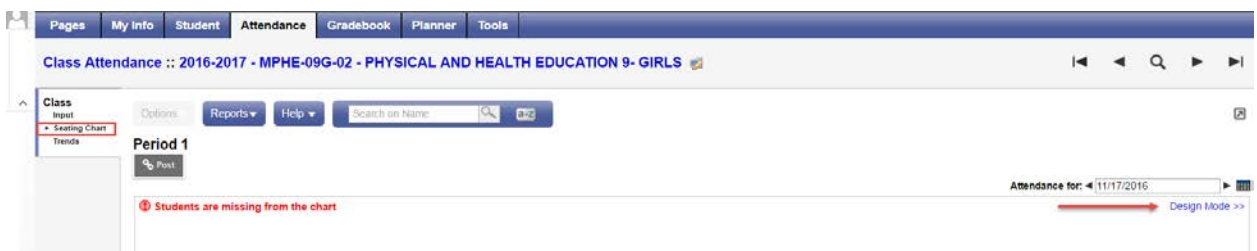

- 1. From within the design mode set the necessary grid dimensions.
- 2. Drag and drop students from the Unseated Students list onto the grid. Students can be moved within the grid in the same fashion, or dragged from the grid and returned to the list. There is no save. The chart remains intact until the user makes further changes.
- 3. The following buttons are provided:
	- a. Reset removes students from the grid and returns to the default grid dimensions.
	- b. Resize To change dimensions, adjust the grid width and/or height and click Resize.
	- c. Trim Where additional columns or rows outside of the seating chart exist, this will remove the extra.

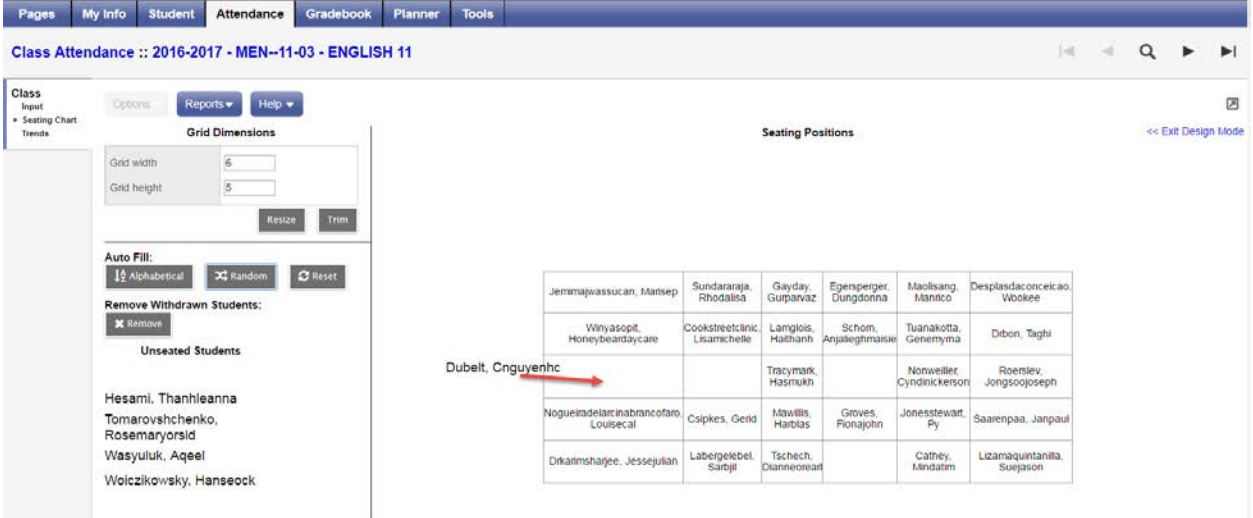

**Note**: The Seating Chart cannot be used with Classes groupings (combined courses) for taking attendance in a single screen. Use the Class Input list for combined Classes in order to see all students from the combined classes in one window.

#### 8.3 **Trends**

Teachers can use Class Attendance > Trends for both viewing trends in student attendance over periods of Term; This week; Last two weeks; Last four weeks; and Month.

Alternately, teachers can take attendance by using **Enable Attendance Buttons** and selecting a date.

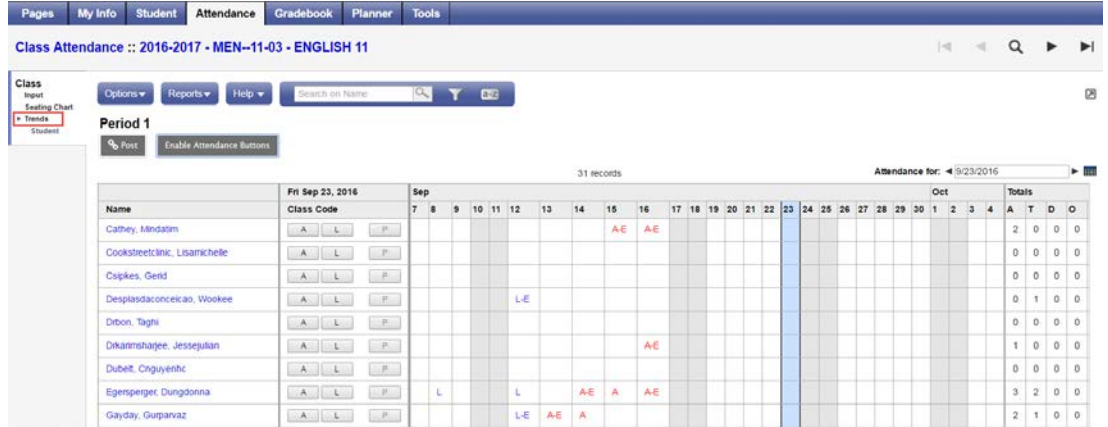

Clicking on the hyperlinked attendance records opens an attendance record window where particulars can be edited.

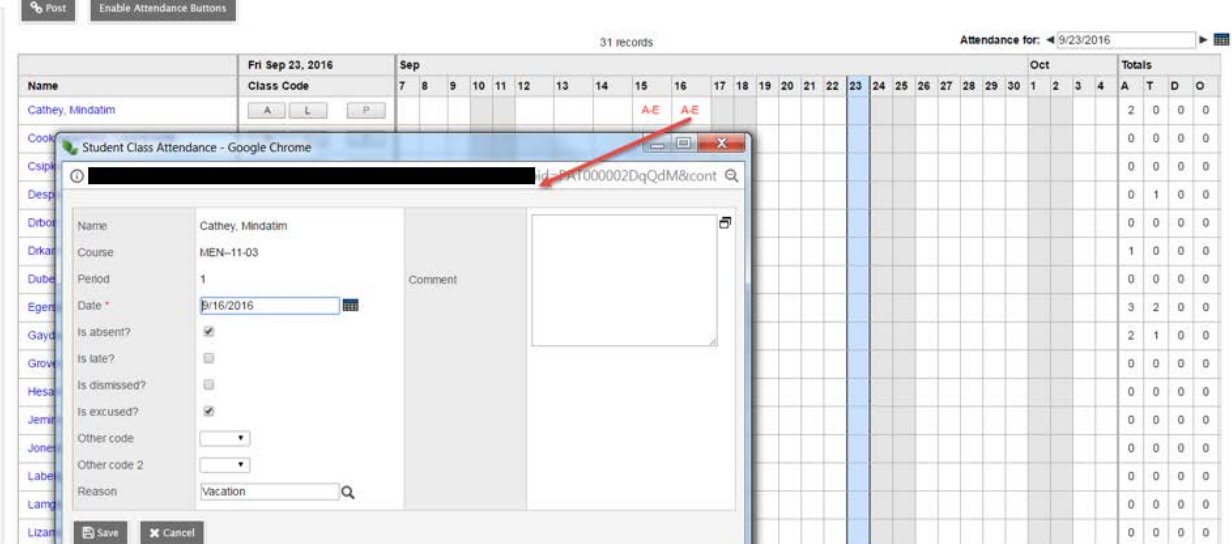

Clicking on a student's hyperlinked name from the Trends leaf displays the individual student's attendance trends. This can be filtered for the School Year, Term or Month.

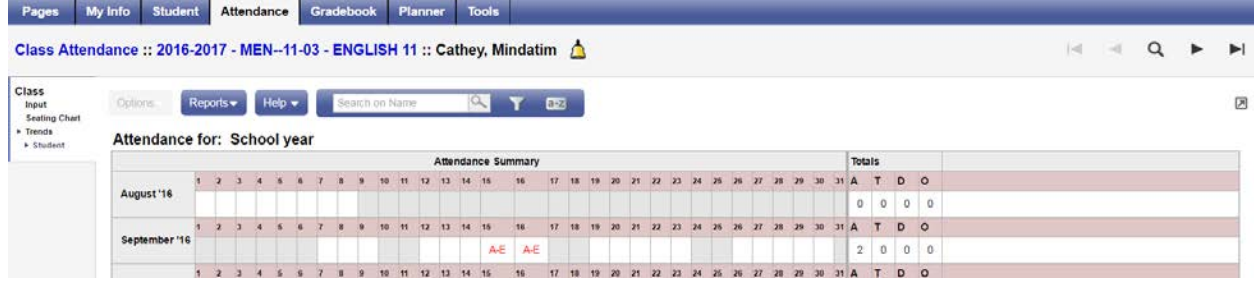

.

# **9.0 Email**

**Send Email** can be found in the **Options** menu under the **Student** top tab or from a class roster. The former will default to send to all of the teacher's students, the latter only to the roster of a selected class. A quick access icon to email a class is also found on the Teacher Classes widget at the far right of the class.

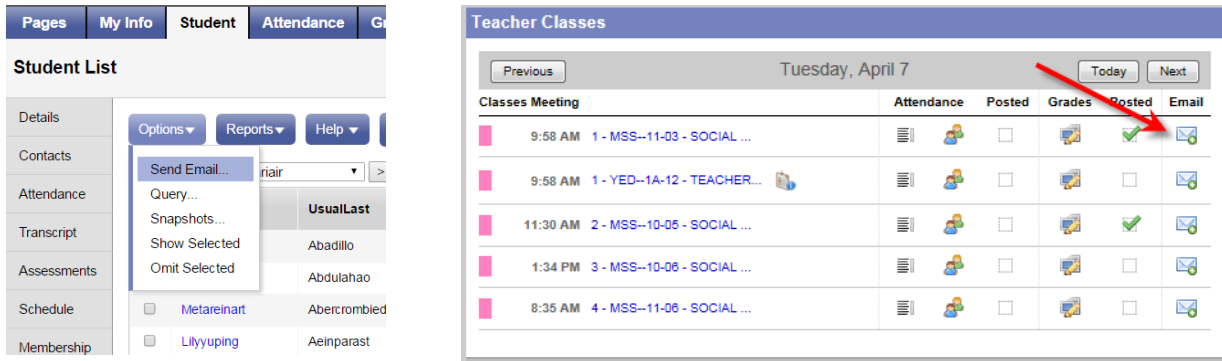

Provided there is a *Student email* address in the student's basic demographic details, they will be selected for email.

Teachers can also include parent/guardian contacts for their students. Contacts must have a *Primary email* and *Receive email* checked on their details.

When using email in MySchoolSask/MonÉcoleSask all recipients are cc:- ed. It is recommended that teachers include themselves as a cc: recipient; otherwise they will not receive a copy of the email sent.

Recipients are colour coded according to students, contacts or teachers. Note the option to Include Alternate Email Address as well as the primary.

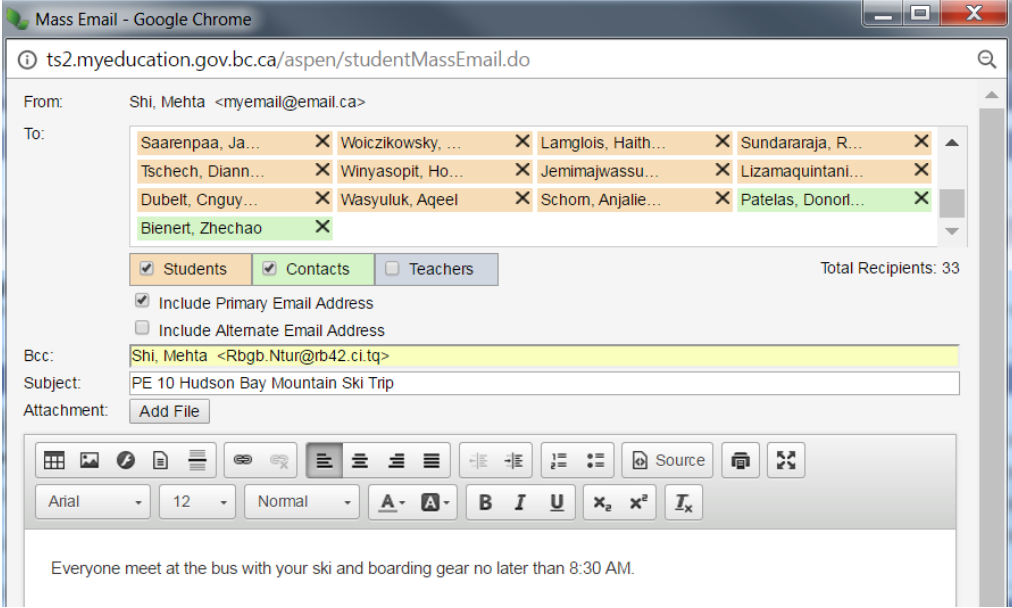

# **10.0 Rosters**

Clicking on the hyperlinked class from the **Teacher Classes** widget will take the user to the class roster. Similarly, navigating to **Gradebook > Roster** will also produce the list of students in a given class.

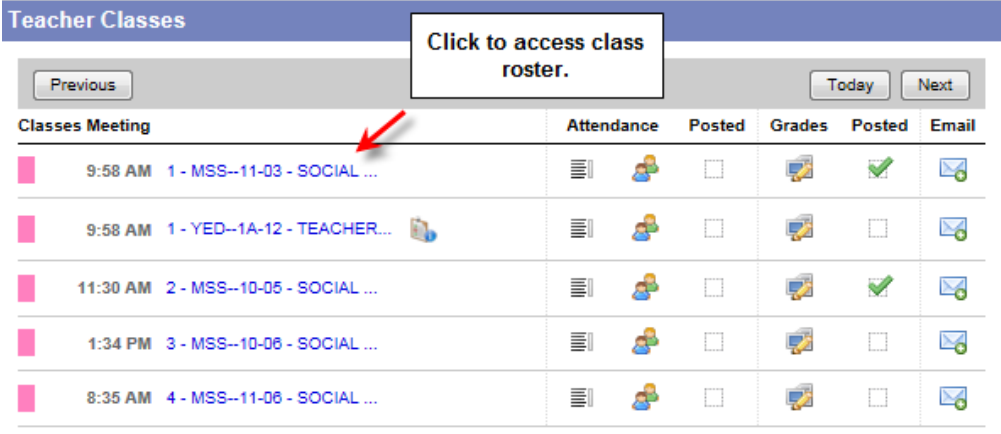

The class roster defaults to **Enrolled** students; however, the filter can be changed to **Withdrawn** or **All Records**.

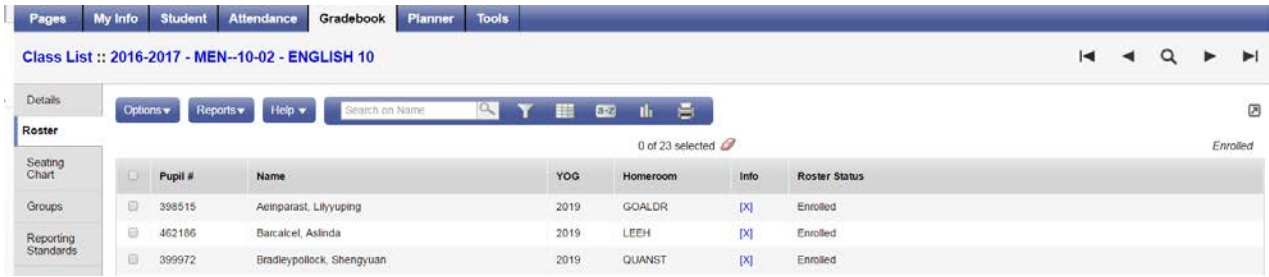